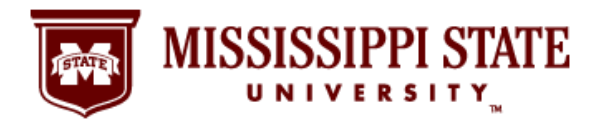

#### **Step 1: Go to the MSU Website and Select the myState Link**

 It's simple and easy to find your MSU pay stub information online using the myState portal at <https://my.msstate.edu/>. Following this step-by-step guide gives you access to important financial information whenever and wherever you have a secure connection to the Internet.

1. Using your web browser, go to the MSU website at<http://www.msstate.edu/>and click on the myState Link.

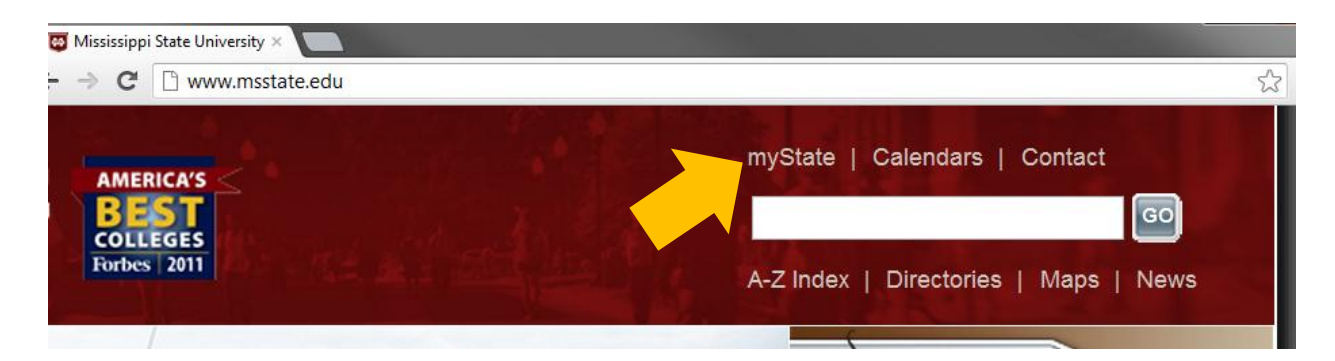

## **Step2: Log in to the MyBanner System**

 2. After selecting myState link, your browser will take you to the MSU myState page where you will log in to the myBanner System. In the Secure Access Login area, enter your NetID and Net Password and click on the Login button.

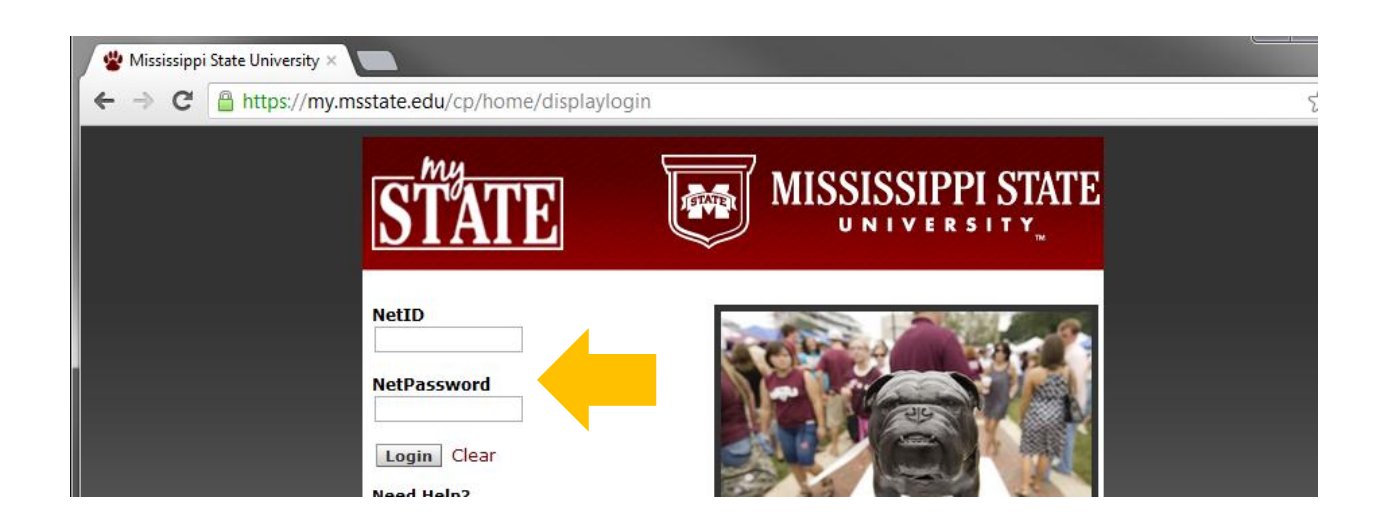

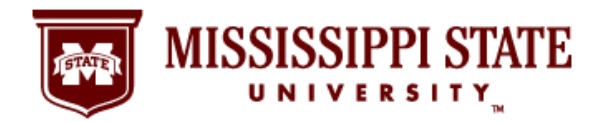

#### **Step 3: Click on the Banner Tab**

3. After successfully logging in to your MSU account, you will see this page. Click on the Banner tab for access to your complete MyBanner information, including pay stub details.

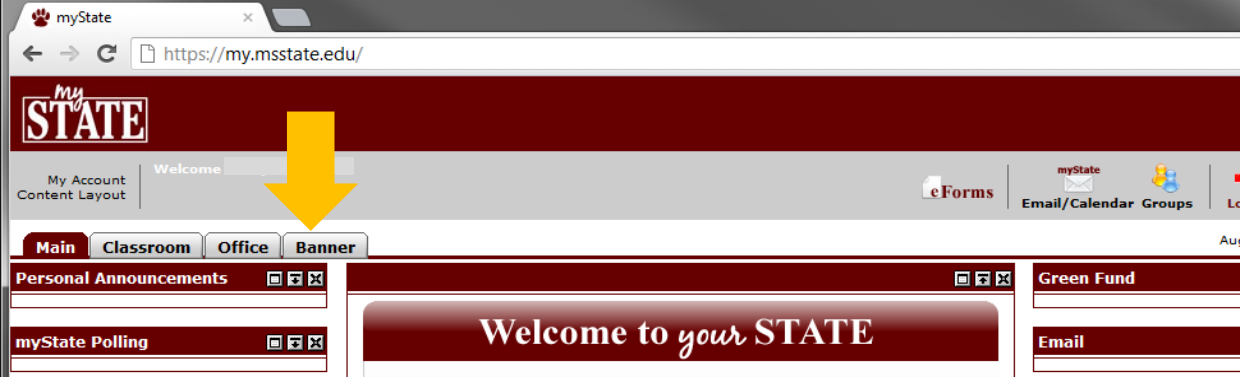

## **Step 4: Pay Stub Link**

 your pay stub information. Click on the Pay Stub link in the second column of the page 4. This page provides a complete lineup of MyBanner information for you, including the link to underneath Pay Information.

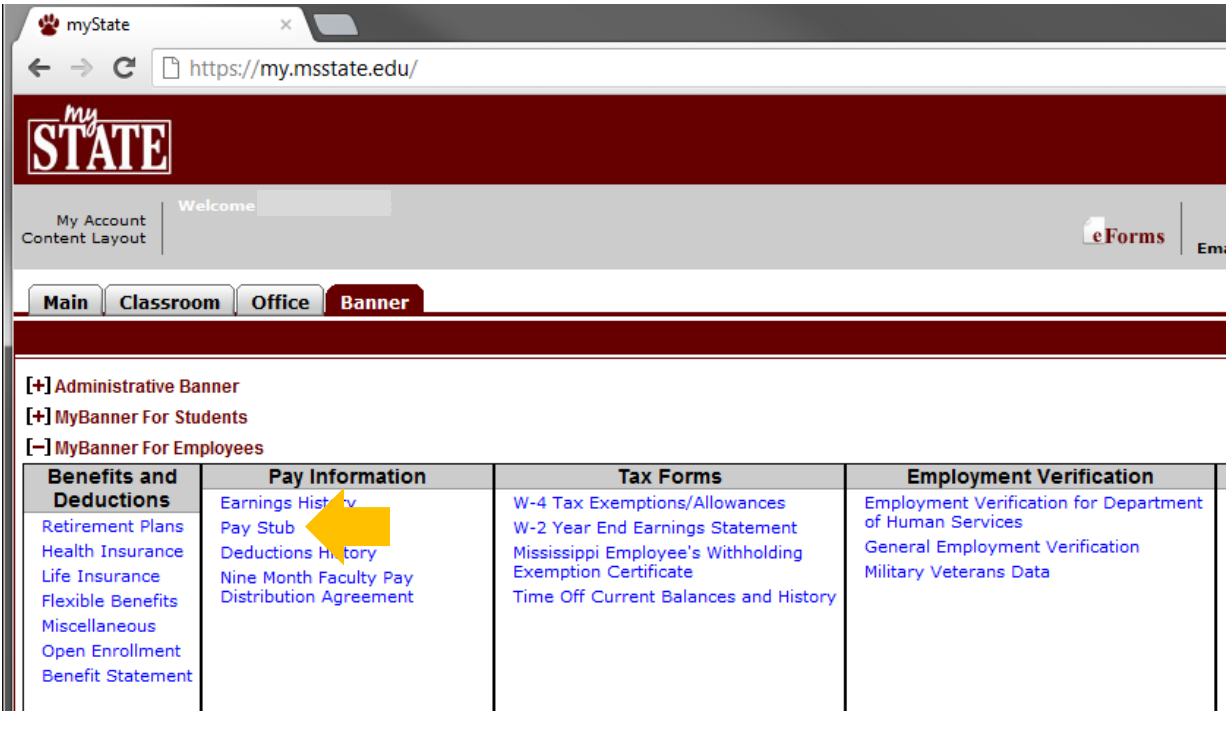

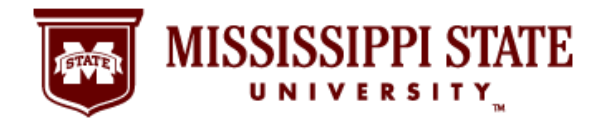

#### **Step 5: Display Your Pay Stub**

5. The current pay stub year is displayed. If you are looking for an older pay stub, use the pulldown menu and select a new year. Click the display button when you are ready to see your pay stub details.

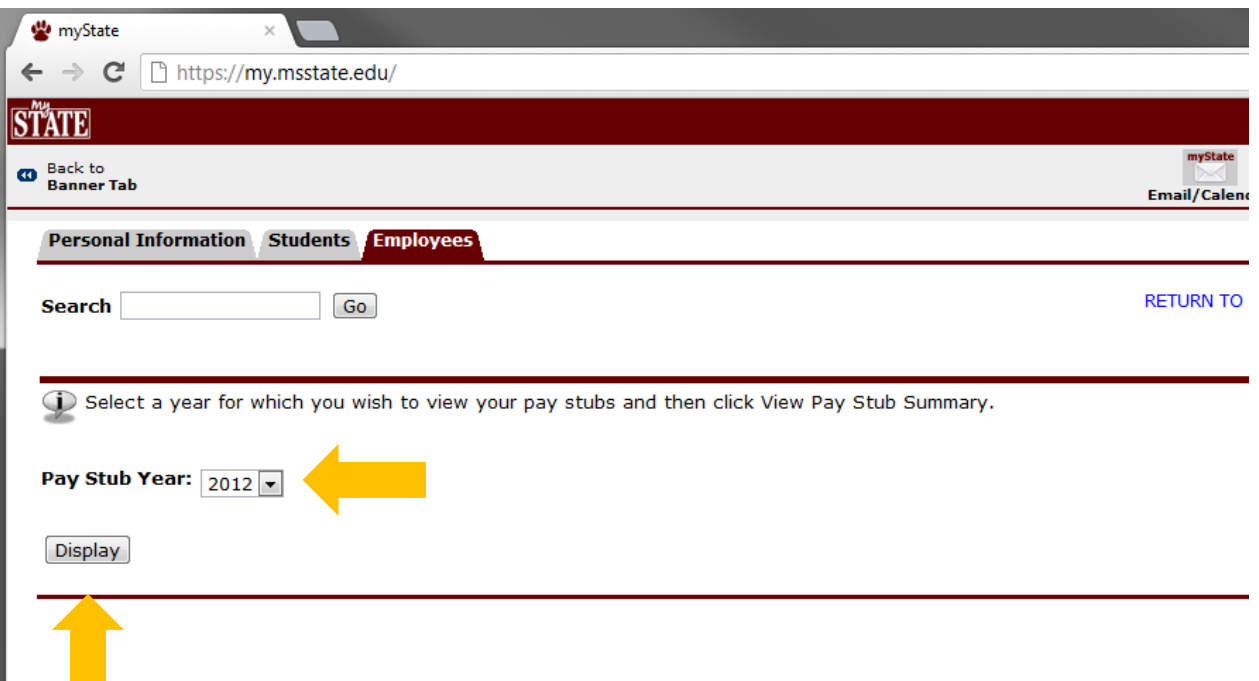

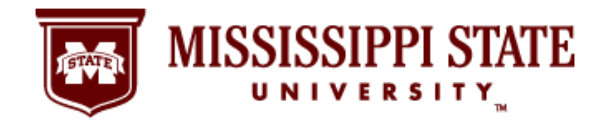

**MSU Pay Stub** 

# Find *Your* Information Online!

#### **Step 6: Your Pay Stubs**

6. This page contains your pay stub information, listed by pay period, for the year. Click on a specific pay date and you will go to another screen that lists complete pay, benefits, deductions, and other information.

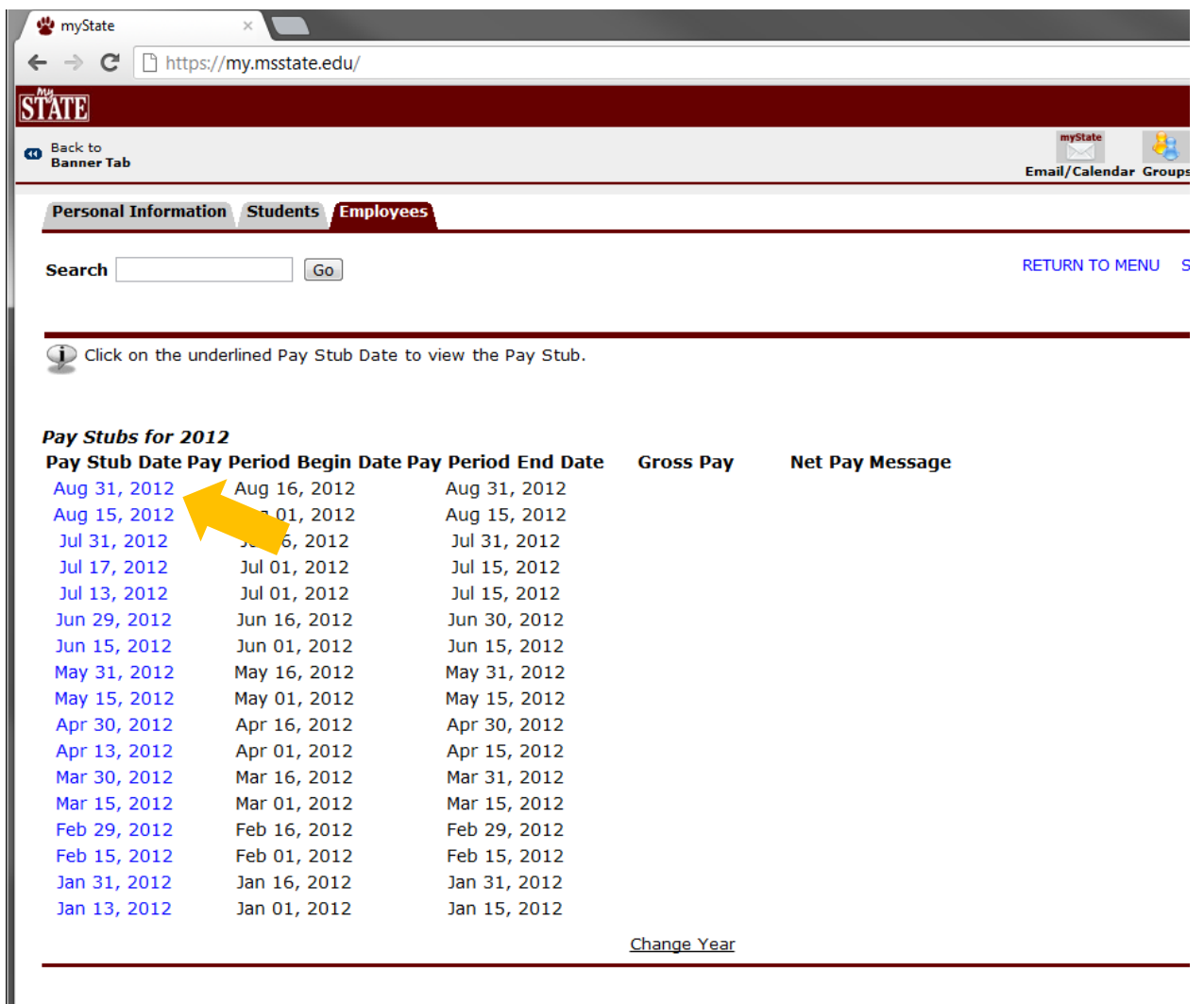

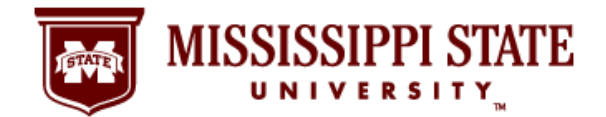

#### **Step 7: Your Pay Stub Details**

7. The name, Social Security number, and pay and benefit details have been erased from this sample page, but your complete pay stub details will appear on an online document just like this one.

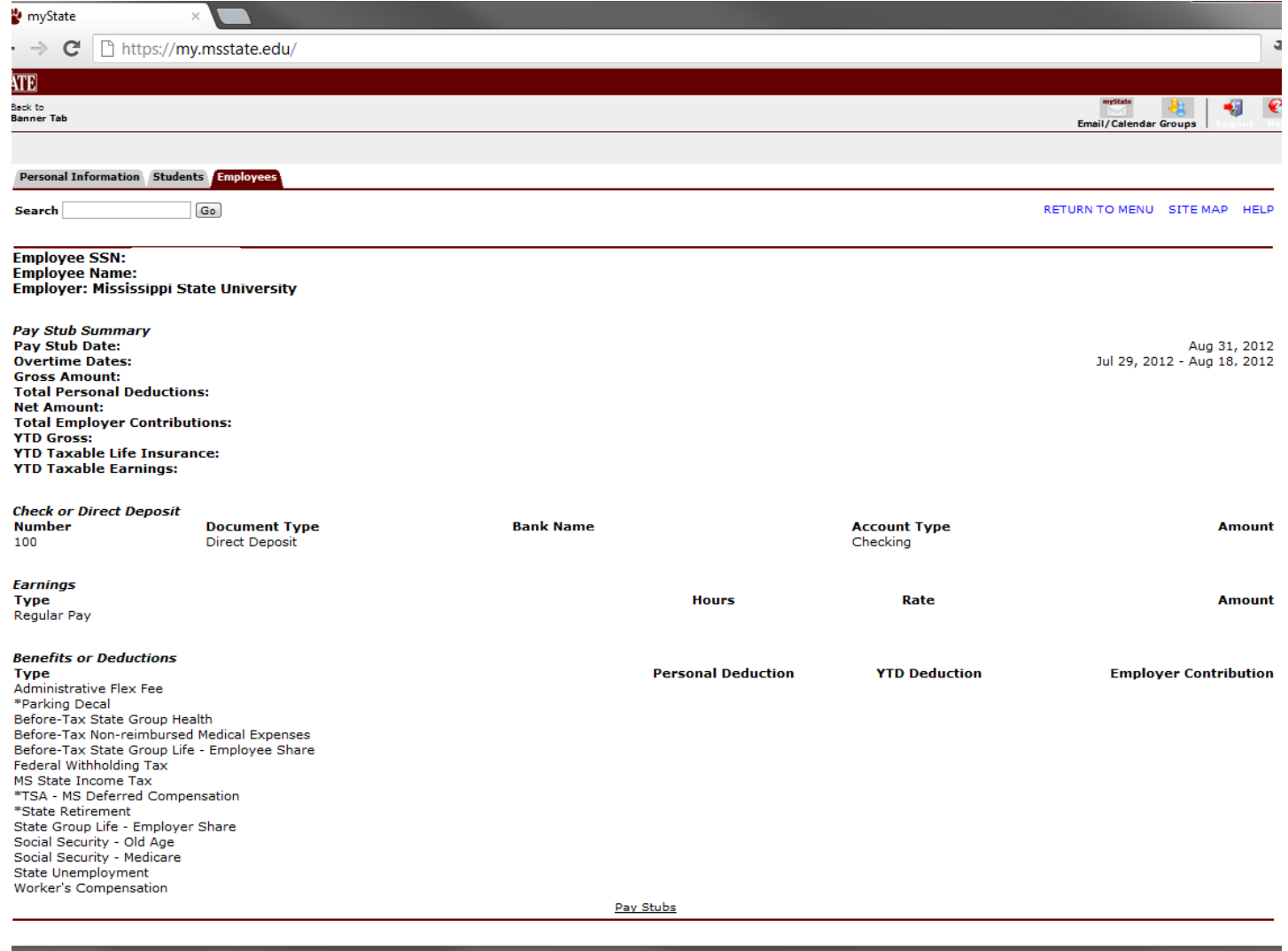